# **Quick start Guide for Creating a Video Using Moviemaker:**

### **A. Organizing your pictures, music, and video:**

- Create three folders: 1) Pictures, 2) Sounds, and 3) Video Clips on your H Drive, jump drive, Google Drive, etc.
- Click the right mouse button. Click on New. Click on Folder.

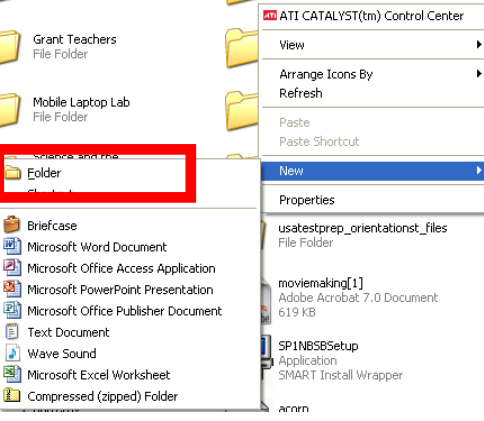

- $\Diamond$  Create your folders.
- $\Diamond$  When you find pictures, music, audio, and video clips, save them into the designated folders.
- $\Diamond$  Plan your video using the Storyboard Template.

### **B. Open Windows Moviemaker.**

- Select "Import pictures" from "Capture Video" in Movie Tasks pane.
	- $\Diamond$  Navigate to where you saved your pictures and open the selected folder.
	- $\Diamond$  Select all pictures and click Import
	- Select "Import audio or music" from "Capture Video" in Movie Tasks pane.
	- $\Diamond$  Navigate to the folder where you put your music or audio.
	- Select desired audio files and click Import.

### **C. Placing your pictures onto the Storyboard:**

Left click and Drag pictures from the collection pane onto the storyboard.

### **D. Adding transitions:**

- Select "View video transitions" from the "Edit Movie" in Movie Tasks pane.
- $\Diamond$  Select desired transition and drag it between the desired letter pictures on the "Transition" portion of the Storyboard.
	- a. Do this between all the letter slides in your movie.
	- b. Select different transitions to get a feel for the variety available.

### **E. Adding Title Page:**

- $\Diamond$  Select "Make titles or credits" from "Edit Movie" in the Movie Tasks Pane.
- $\Diamond$  Select "title at the beginning" and Type in desired text.
- Select "Done, add title to movie".

#### **F. Adding Text over pictures:**

- $\Diamond$  Select "Make titles or credits" from "Edit Movie" in the Movie Tasks Pane.
- $\Diamond$  Select "title on the selected clip" option
- $\Diamond$  Select desired slides to put titles on.
- Select "Change Title Animation" and select desired title style.
- Click on Title Style and it will preview with a default background.
- Once you select "Edit the title text"
	- $\Diamond$  Type in desired text.
	- Click "Done, add title to movie."
	- $\Diamond$  The title is added on the timeline in the "Title Overlay" section.
	- $\Diamond$  You can click or drag the Title to place it in a different part of your movie.

#### **H. Add Music to your movie:**

- A. Import the music files from your H drive.
	- From the Movie Task Pane, Click on Import Audio or Music.

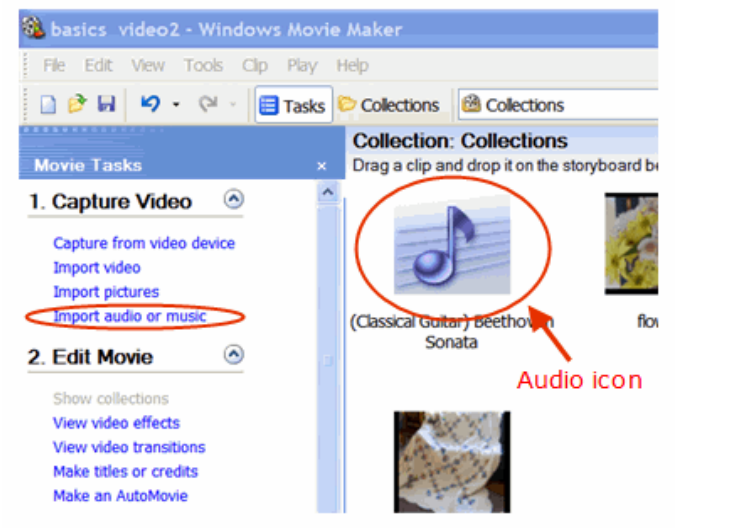

- $\Diamond$  Navigate to where you saved your music, open the designated folder and select the audio or music to be imported.
- $\Diamond$  Select the music and click on Import.

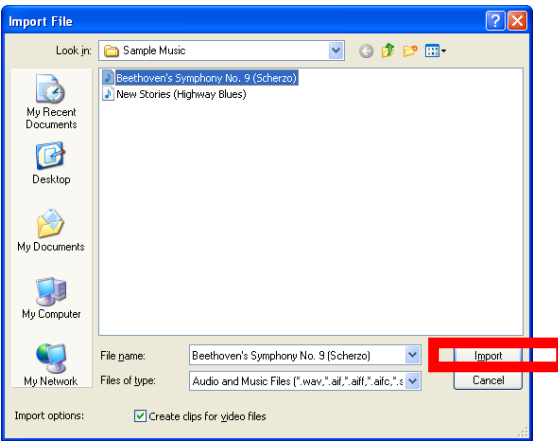

 $\Diamond$  Audio clips can only be added in the timeline view.

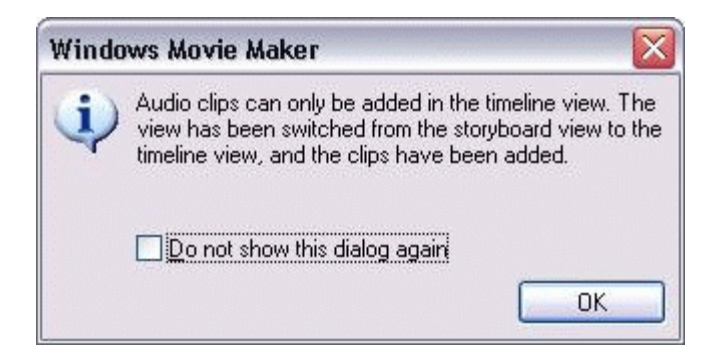

Audio Files have their own timeline.

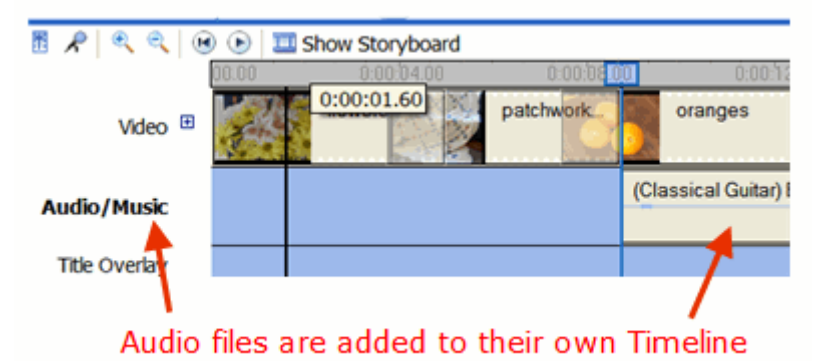

Drag the audio icon to the left to align with the start of the first picture.

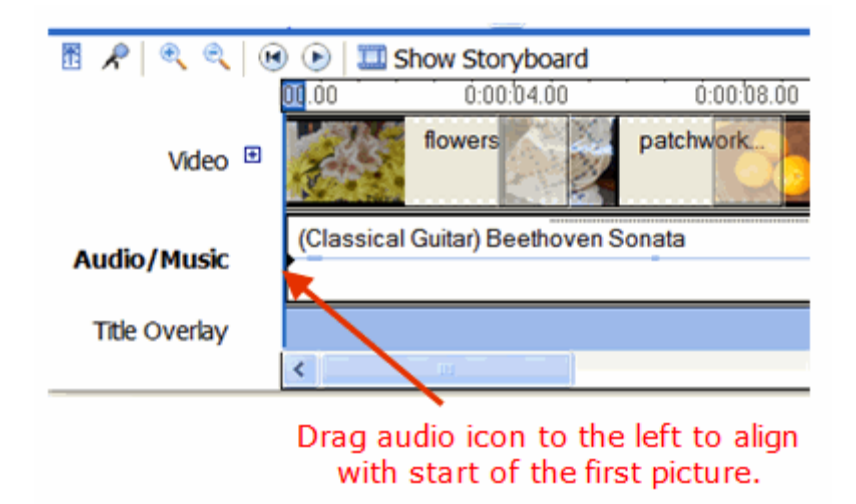

 $\Diamond$  To enlarge the timeline, use the zoom in button. To make the timeline smaller, use the zoom out button.

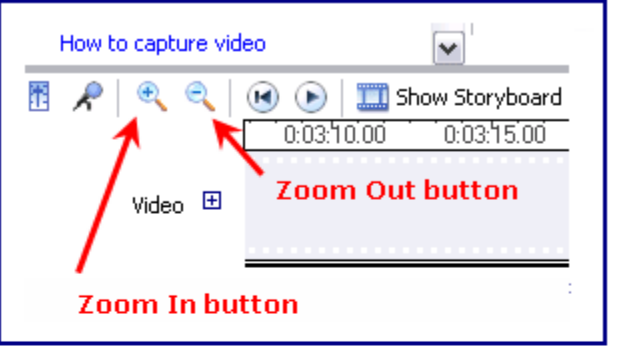

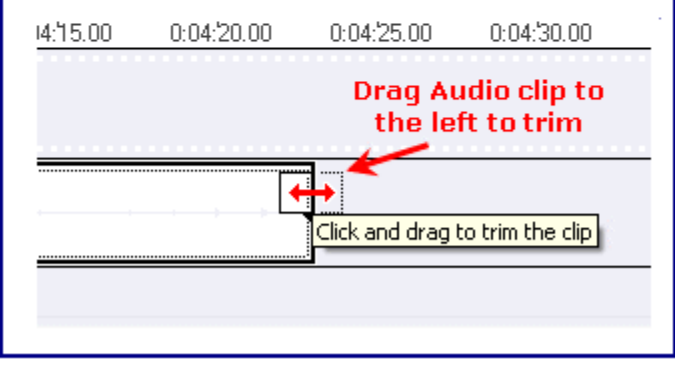

 To Change the length of the audio clip, drag the edge of the audio clip to the left to trim.

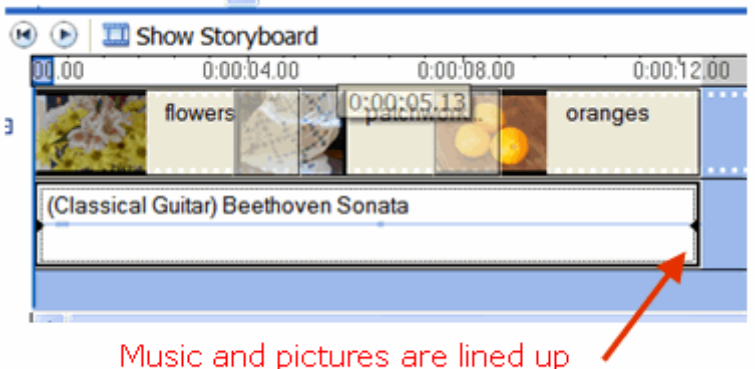

### **I. Saving your work:**

- $\Diamond$  Select File- $\gt$ Save Project as
	- a. Name Your Movie Project.
	- b. Save your movie to the H drive.
	- c. Save the Movie as a Project until you are finished with all edits.
		- o Note: Your pictures will not be "attached" to your movie project UNTIL it is saved as a movie file.

## **J. Export your movie:**

- Select "Save to my computer" from "Finish Movie" in the Tasks Pane.
- Make a title for your movie:
- $\Diamond$  Select location to save your movie.
- $\Diamond$  Click next
- $\Diamond$  Select format for movie,
- Click next
- $\Diamond$  Computer will render and save your movie wait a few minutes.
- Close Moviemaker.
- $\Diamond$  Navigate to where you saved your movie and double click on your finished movie to watch!
- $\Diamond$  It will play in Windows Media Player.